## **ИНСТРУКЦИЯ ПО ЗАПОЛНЕНИЮ ФАЙЛА-ШАБЛОНА ДЛЯ ДПО**

- 1. Скачать файл из Модуля ДПО.
- 2. Открыть файл «Шаблон.х1sх» и убедиться, что открыт лист «Шаблон» (см. рисунок). Если открыт другой лист, то переключиться на лист «Шаблон».

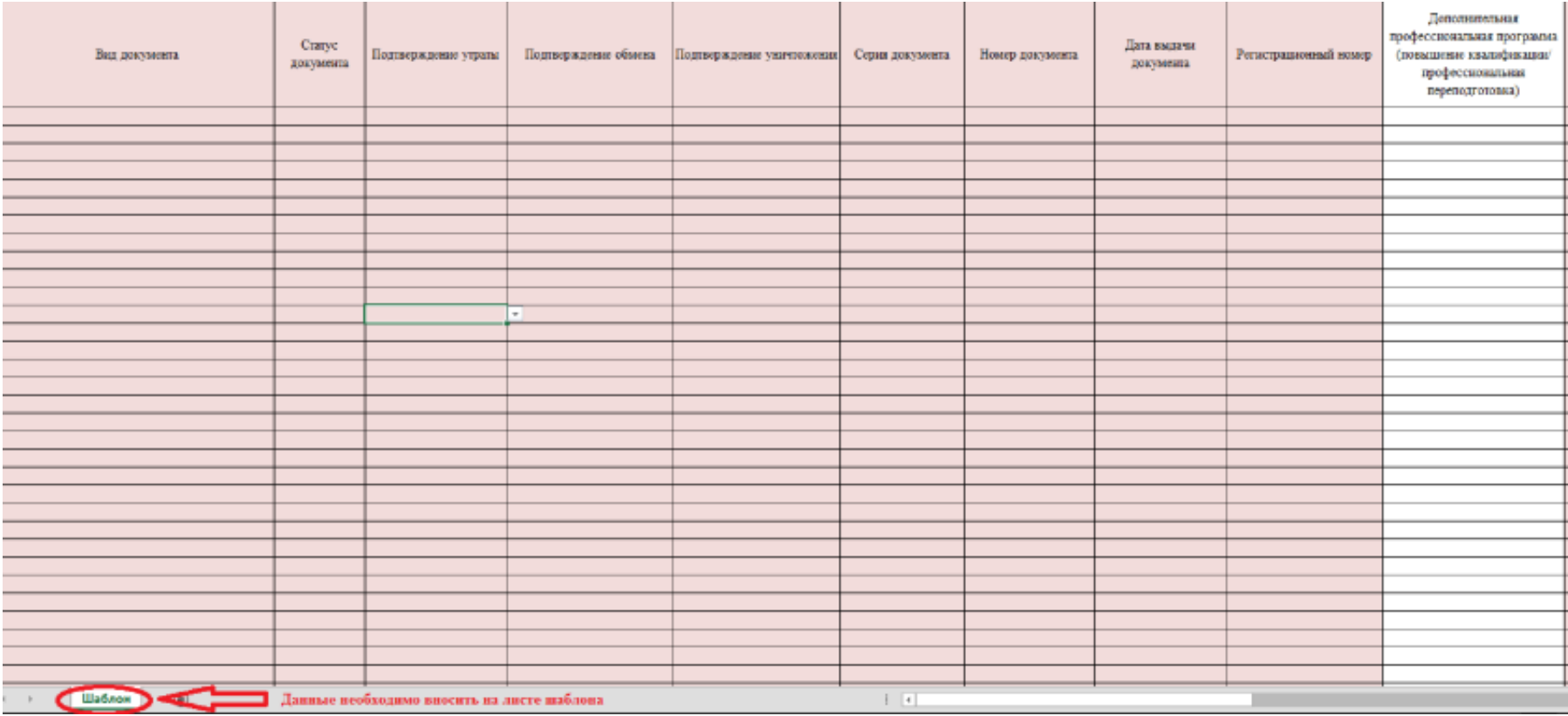

- 3. Заполнить столбцы согласно требованиям, указанным в Приложении 1.
- 4. Проверить наличие всех обязательных полей.
- 5. После выполнения п.3 и п.4 данной инструкции, шаблон нужно сохранить в формате (\*.xlsx). Сделать это можно путем выбора Файл=>Сохранить кaк=>выбиpaeтe «Тип файла» из выпадающего списка выбираете «Книга Excel (\*.xlsx)».

**Примечание: вся информация в файле должна находиться на одном листе. Создание и заполнение дополнительных листов в файле шаблона не допускается.**

## **Требования и пример заполнения полей**

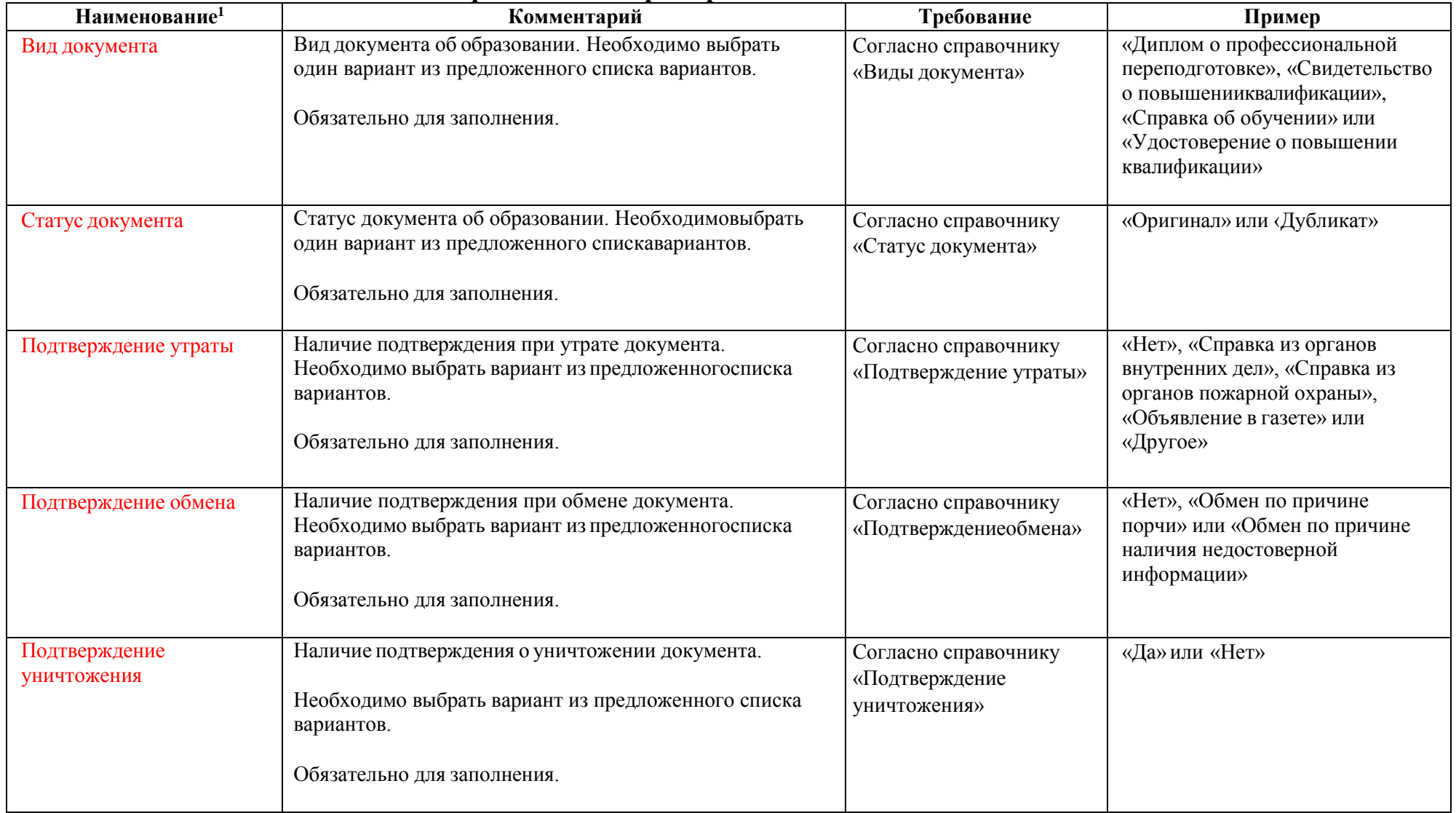

l

<sup>1</sup> Красные поля – обязательные для заполнения.

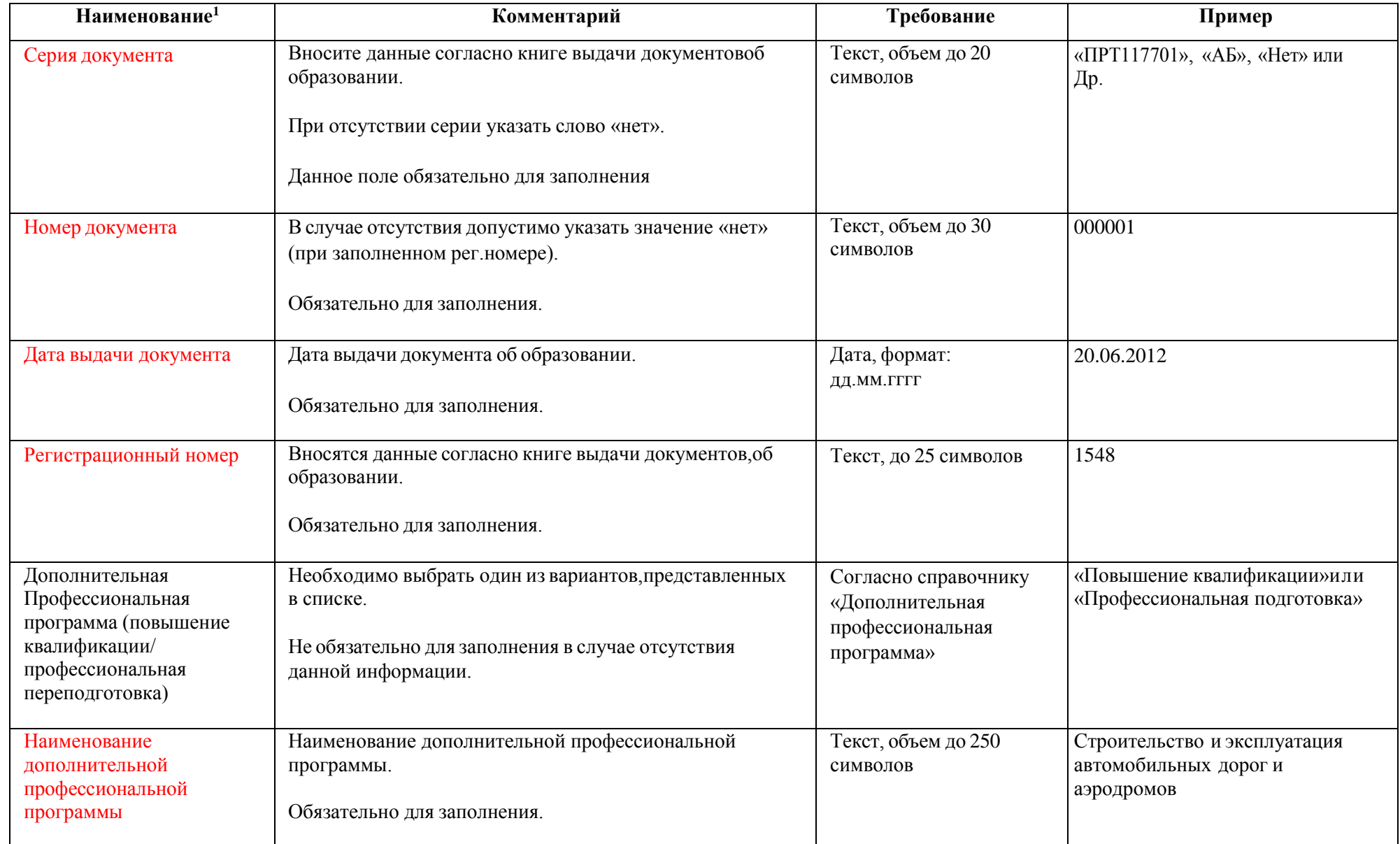

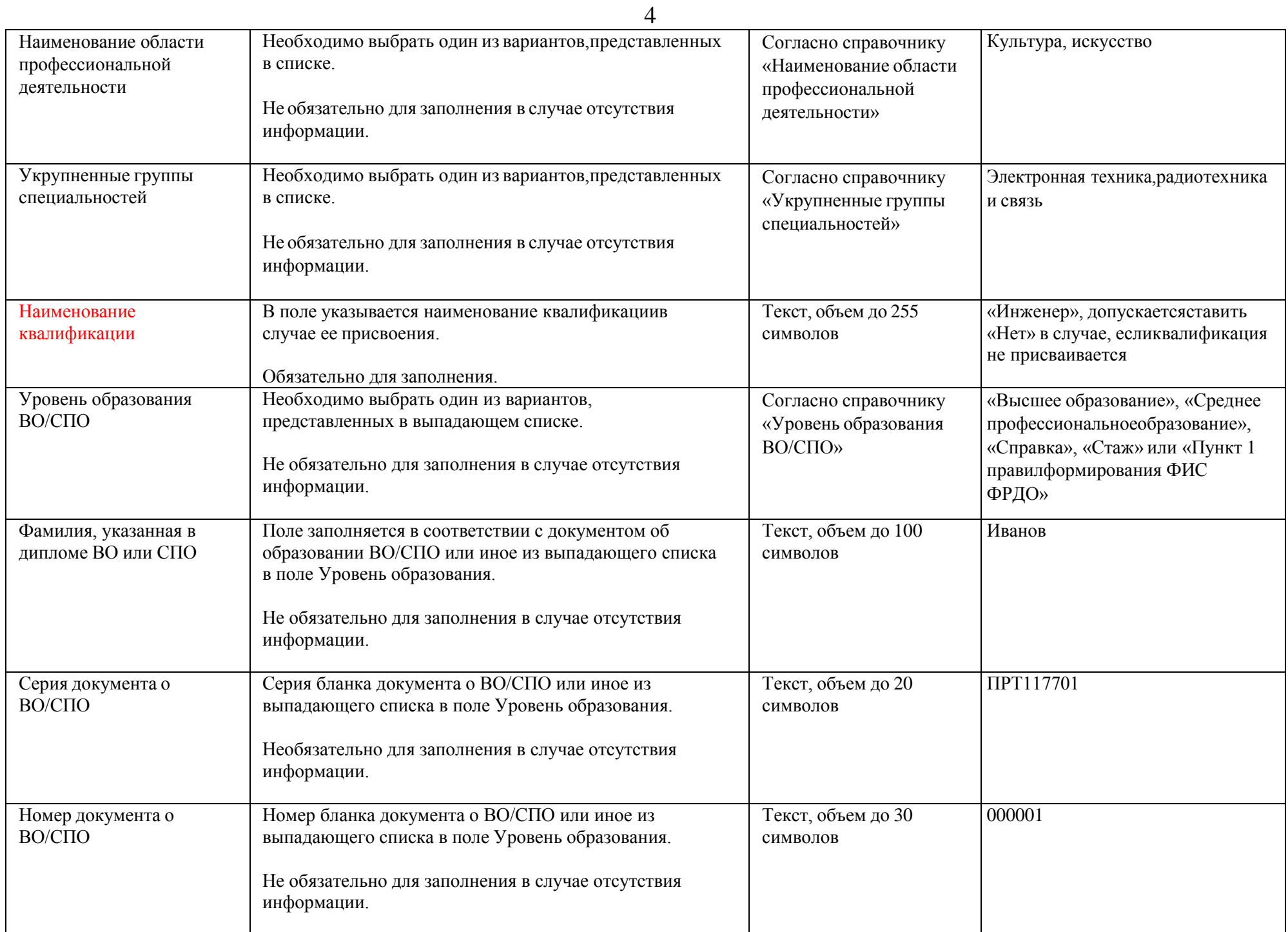

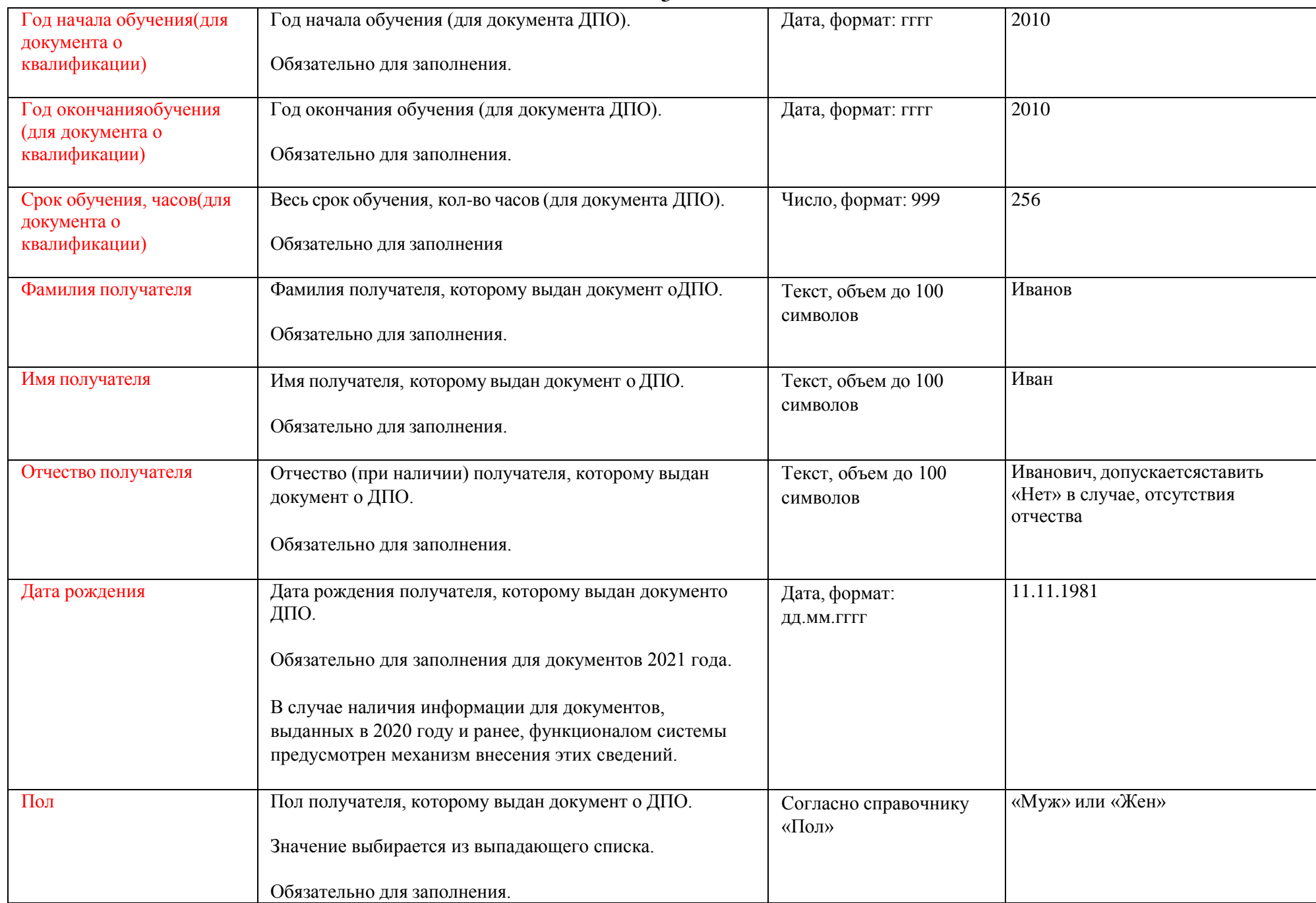

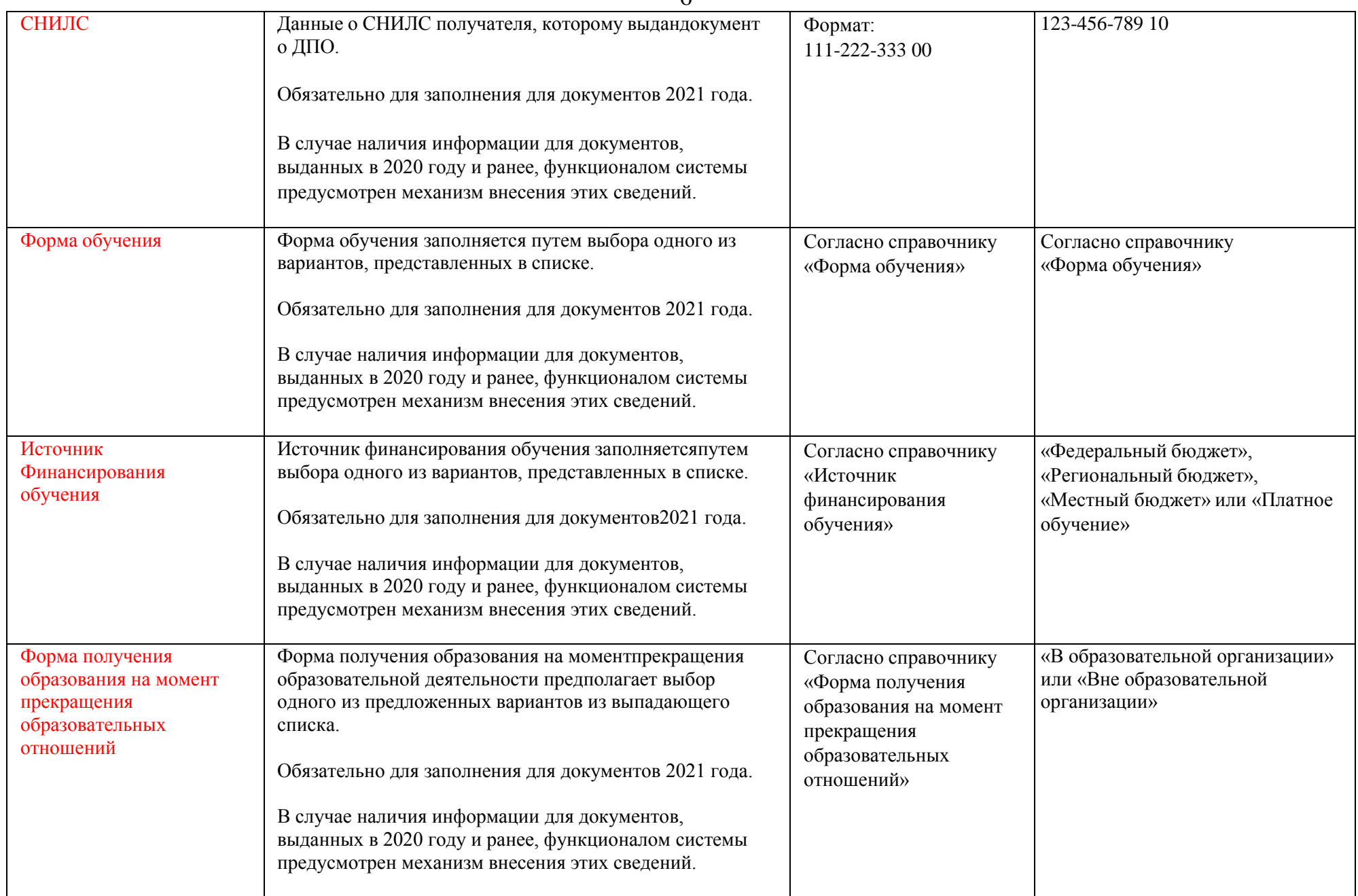

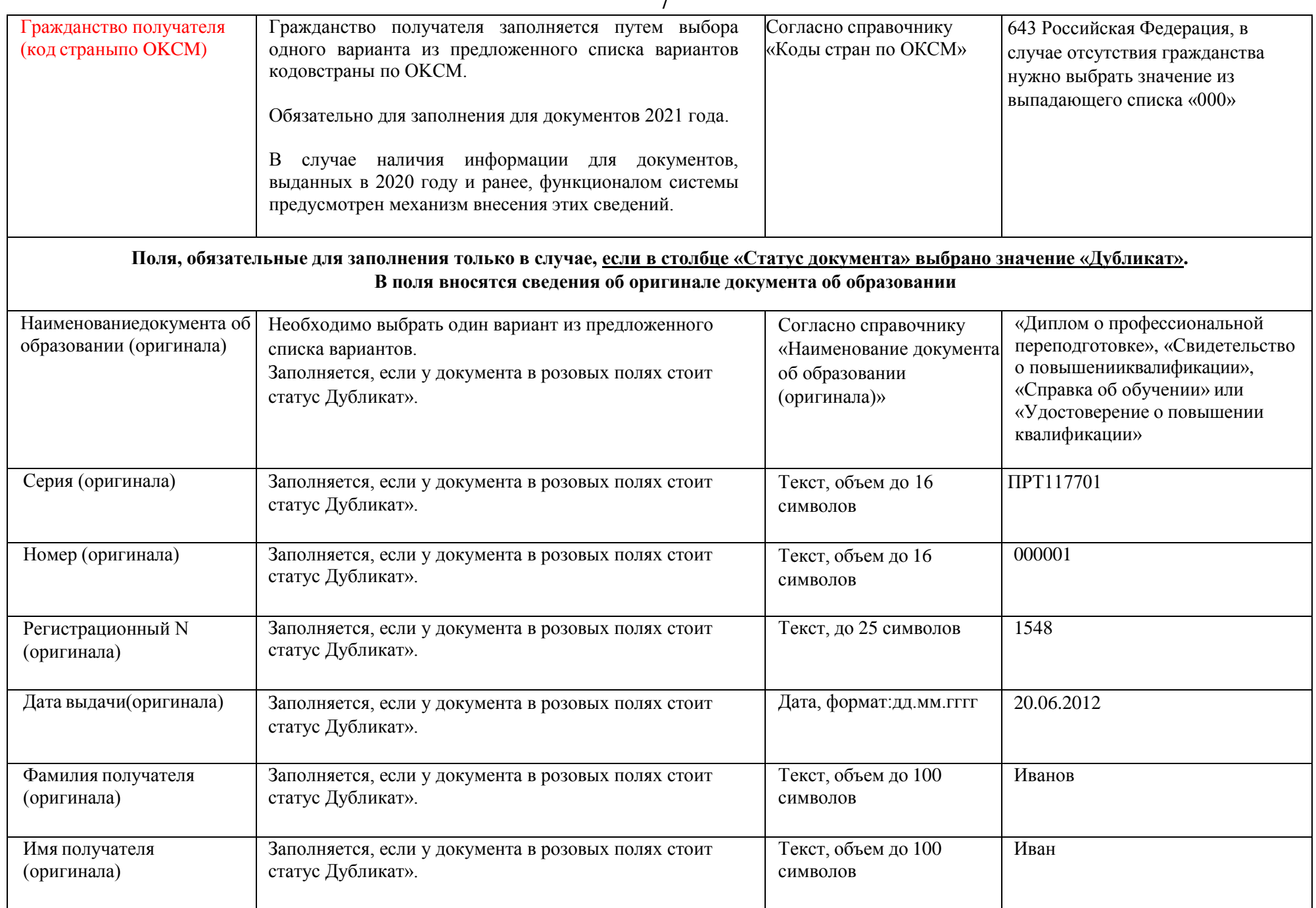

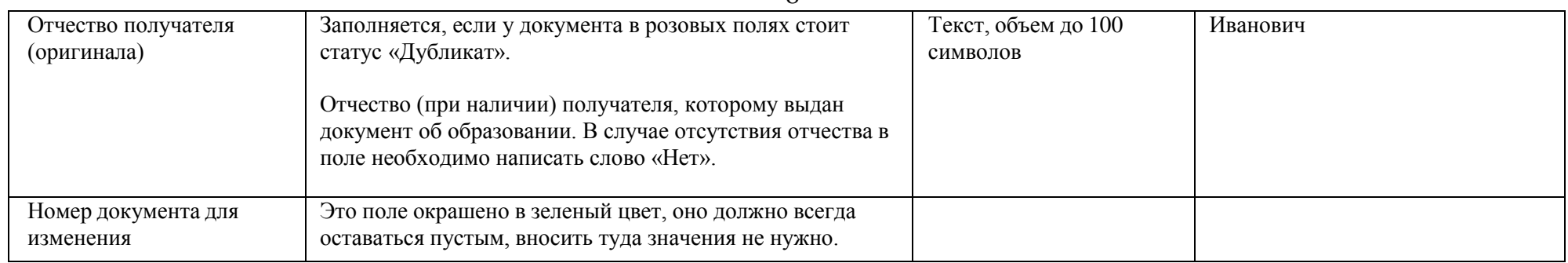

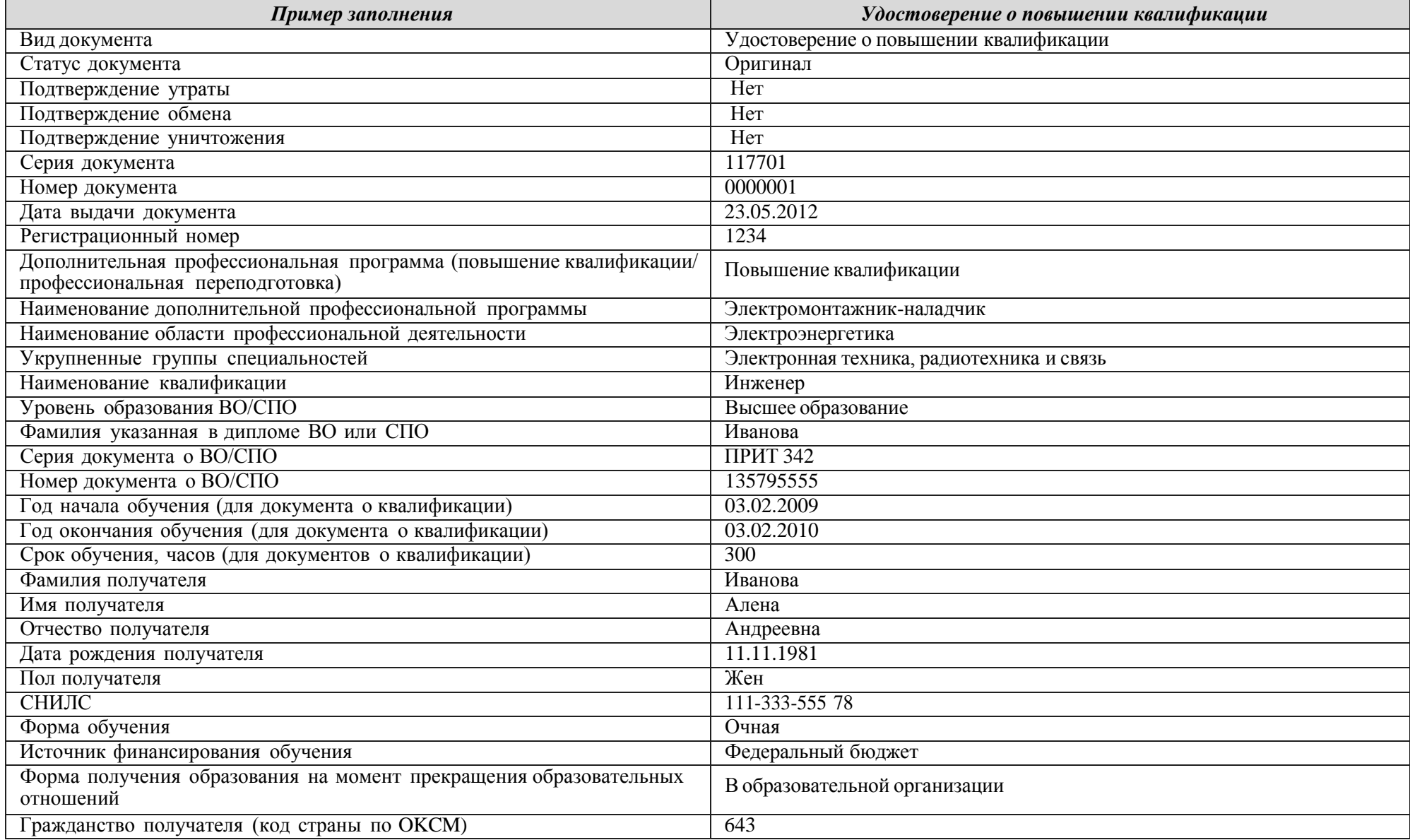

\* В случае если система выдает ошибку "Обнаружены недопустимые символы" при внесении сведений в ФИС ФРДО, но сведения о документе обобразовании содержат символы, которые система считает недопустимыми, то поставщику сведений необходимо обратится в службу техническойподдержки по телефону +7(800)100-03-71 или электронной почте [frdo@inevm.ru](mailto:frdo@inevm.ru) на предмет публикации сведений с подробным описанием ошибки. Служба техническойподдержки рассмотрит заявку и сообщит поставщику сведений о дальнейших действия